研究協力部研究協力課

共同利用チーム

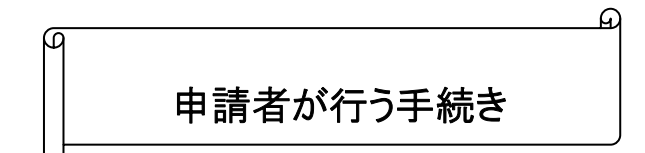

募集要項において申請資格を確認し、下記 URL より必要な書類(申請書様式、操作手引き、 作成要領等)を入手してください。

尚、入力に先立ち、採用後の受入研究者については、必ず受入研究者本人からの了承を得た 上で準備を進めてください。

> 平成20年度採用分特別研究員ーRPD募集要項: http://www.jsps.go.jp/j-pd/rpd\_boshu\_f.html 平成20年度採用分特別研究員募集要項: http://www.jsps.go.jp/j-pd/pd\_boshu\_f.htm

申請書は「申請書情報(Web 入力)」と「申請内容ファイル」から構成されます。 \*「申請書情報(Web 入力)」→ID・パスワードが必要です。 \*「申請内容ファイル」→ID・パスワードは不要です。

※ 「申請書情報(Web 入力)」は申請者のID・パスワード取得後でなければ作成できませんが、 「申請内容ファイル」はID・パスワードの発行とは関わりなく、事前に日本学術振興会のHPから ダウンロードできますので、研究計画・研究業績等については作成の準備を進めてください。

申請書作成にあたっては、申請書作成要領(添付書類を含む)を必ず熟読のうえ、作成してくだ さい。

《手続きの流れ》

特別研究員募集要項のホームページから「申請内容ファイル(word等)」をダウンロードし、書類 を作成します。

> RPD用申請内容ファイル・評価書のダウンロード: http://www.jsps.go.jp/j-pd/rpd\_sin.html PD・DC用申請内容ファイル・評価書のダウンロード: http://www.jsps.go.jp/j-pd/pd\_sin.html

① 申請者は電子申請システムを利用するため、部局担当者に申請者情報登録のための発行依 頼をします。

② 部局担当者から申請者のID・パスワードの発行を受けます。(依頼から発行までの期間は部局 ごとに異なりますので、申請部局にお問合せください。)

③ 受領したID・パスワードで電子申請システムにログインし、「申請書情報入力」画面から、必要な 申請書情報を入力します。

入力する際は、「操作手引き」「申請書作成要領」を参照の上、操作してください。

申請者向け操作手引(簡易版・詳細版): http://www-shinsei.jsps.go.jp/topyousei/download-yo.html#tebiki 申請書作成要領(PDF): http://www.jsps.go.jp/j-pd/pd\_boshu\_f.htm

④ 入力ができたら、作成した申請書情報(Web 入力項目)に不備がないかを確認します。

※ PDF 形式に変換された「申請書情報」をダウンロードして、内容を確認します。

⑤ 不備がなければ「完了」操作を行います。

「完了」操作をすると、部局担当者に申請者情報(Web 入力項目)が送信されます。

一度「完了」操作を行うと、修正や削除は行えませんので注意してください。

(やむを得ず修正等が生じた場合は、各部局担当者に連絡の上、ご相談願います。)

★「完了」処理を行う前に、申請者自身の責任において、間違い等がないかを必ず確認して下さ い。

⑥ 送信完了後、登録した「申請書情報」を出力し、別途作成した「申請内容ファイル」と合わせて 申請書を作成します。

⑦ 作成した申請書及び添付書類(必要部数)を、部局から指示された提出期限までに部局担当 者に提出します。

\*「申請書情報」「申請内容ファイル」は両面印刷です。

\*「申請書情報」は、P.1の右上隅を三角に黒塗りすること。(印刷後、余白が生じている場合は フェルトペン等で黒く塗りつぶしてください。)

《参考》

電子申請システムについてのよくあるご質問: http://www-shinsei.jsps.go.jp/faq.html